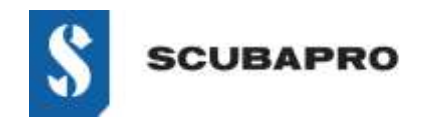

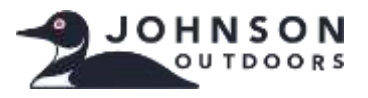

# **Guide Dépannage IrDA Windows 10**

### **PÉRIPHÉRIQUEN EN ERREUR:**

• Bien que l'adaptateur IrDA soit affiché dans le Gestionnaire de périphériques sous en tant que « Périphériques infrarouge – Adaptateur infrarouge USB », un point d'exclamation indique un problème.

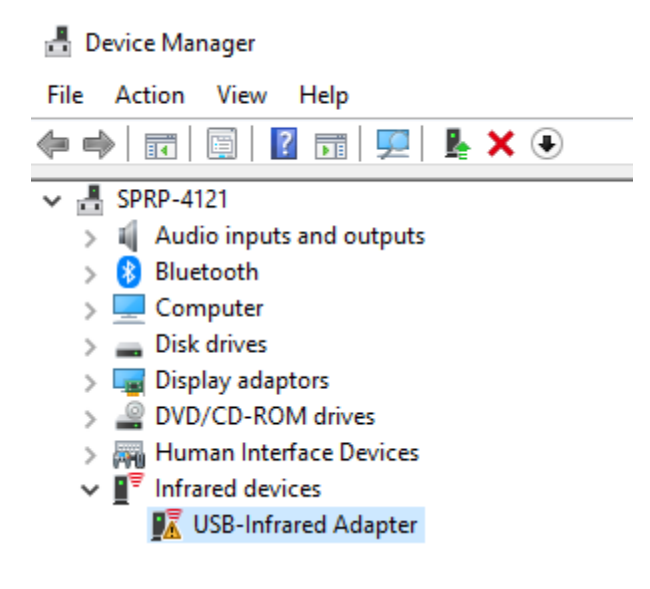

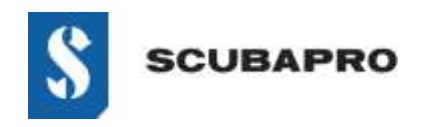

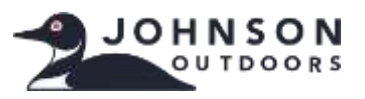

# **Guide de Dépannage IrDA Windows 10**

#### **SOLUTION DE DÉPANNAGE DE L'ADAPTATEUR INFRAROUGE USB DÉFAILLANT:**

• Allez à Paramètres  $\rightarrow$  Applications  $\rightarrow$  Fonctionnalités facultatives.

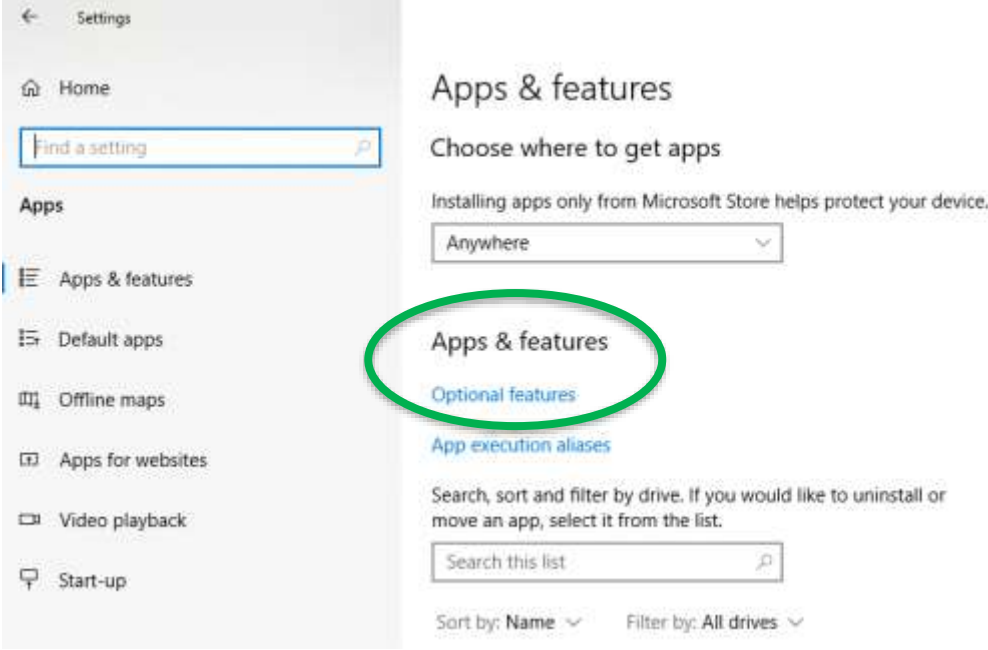

• Vérifiez si l'adaptateur infrarouge IrDA s'affiche comme installé. Si c'est le cas, vous devrez le désinstaller avant de continuer.

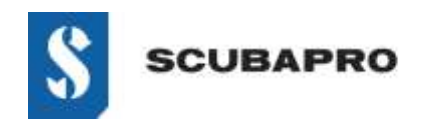

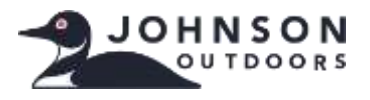

## **Guide de Dépannage IrDA Windows 10**

• Ajouter une fonctionnalité (en haut de la liste). Choisissez Infrarouge IrDA dans la liste.

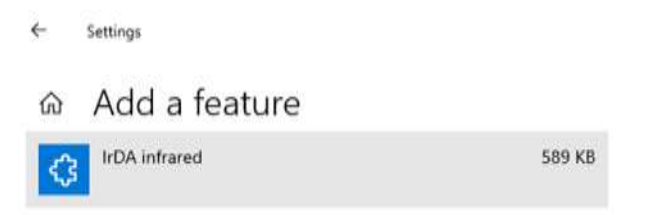

• La fonctionnalité s'installe.

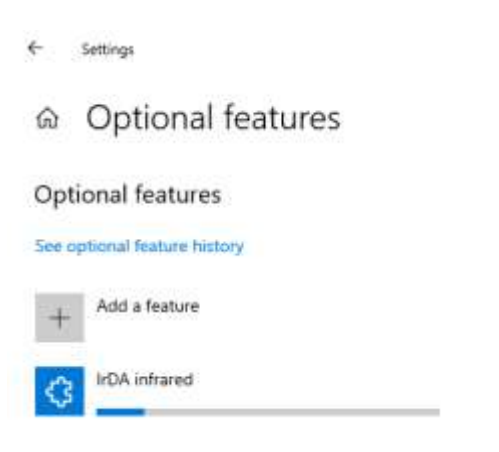

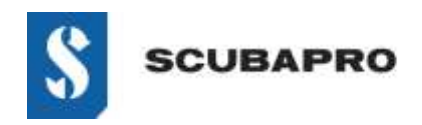

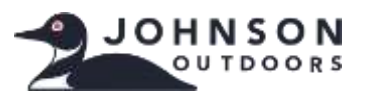

## **Guide de Dépannage IrDA Windows 10**

• Infrarouge IrDA doit être présent dans la liste des Fonctionnalités facultatives.

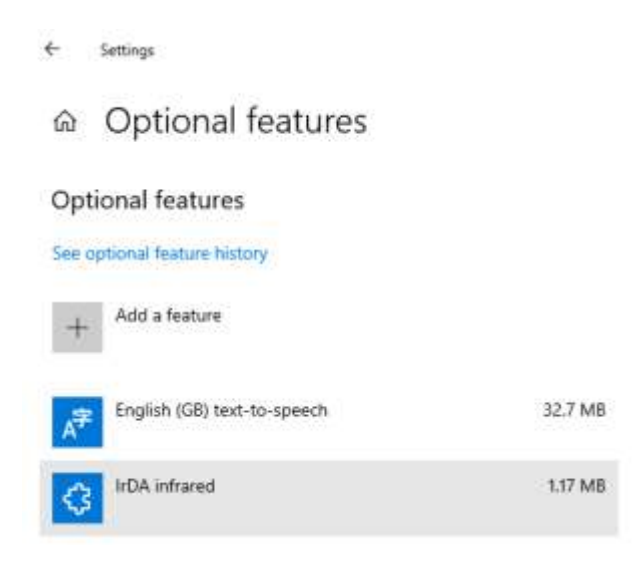

• Retournez au Panneau de configuration\Tous les panneaux de configuration pour visualiser l'icône infrarouge et les caractéristiques.

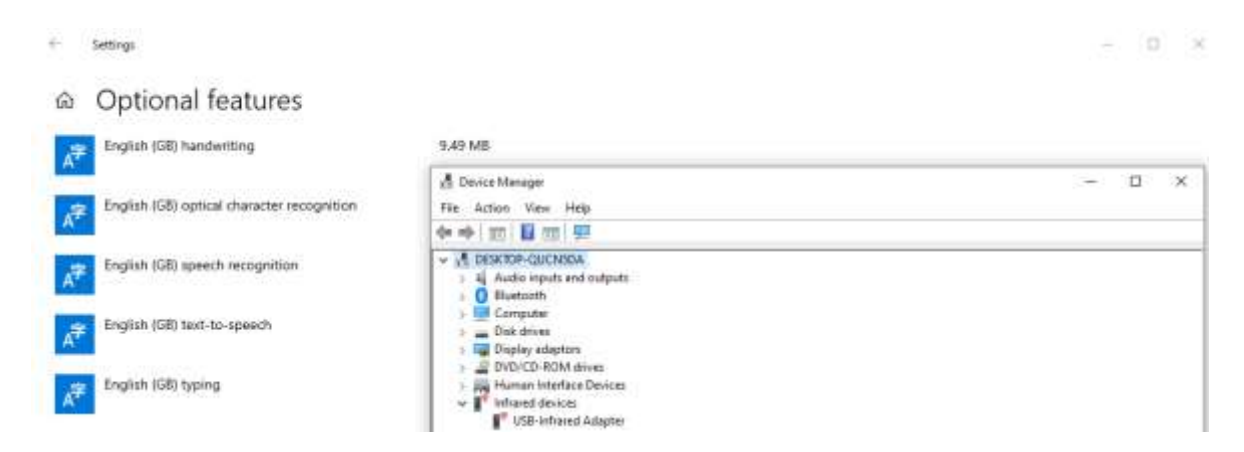

• Si le dongle IrDA ne clignote pas, débranchez-le du port USB et rebranchez-le.

[www.scubapro.com](http://www.scubapro.com/) Août 2019 Page 4 of 4